How
to
Deposit
Your
Research
Outputs:

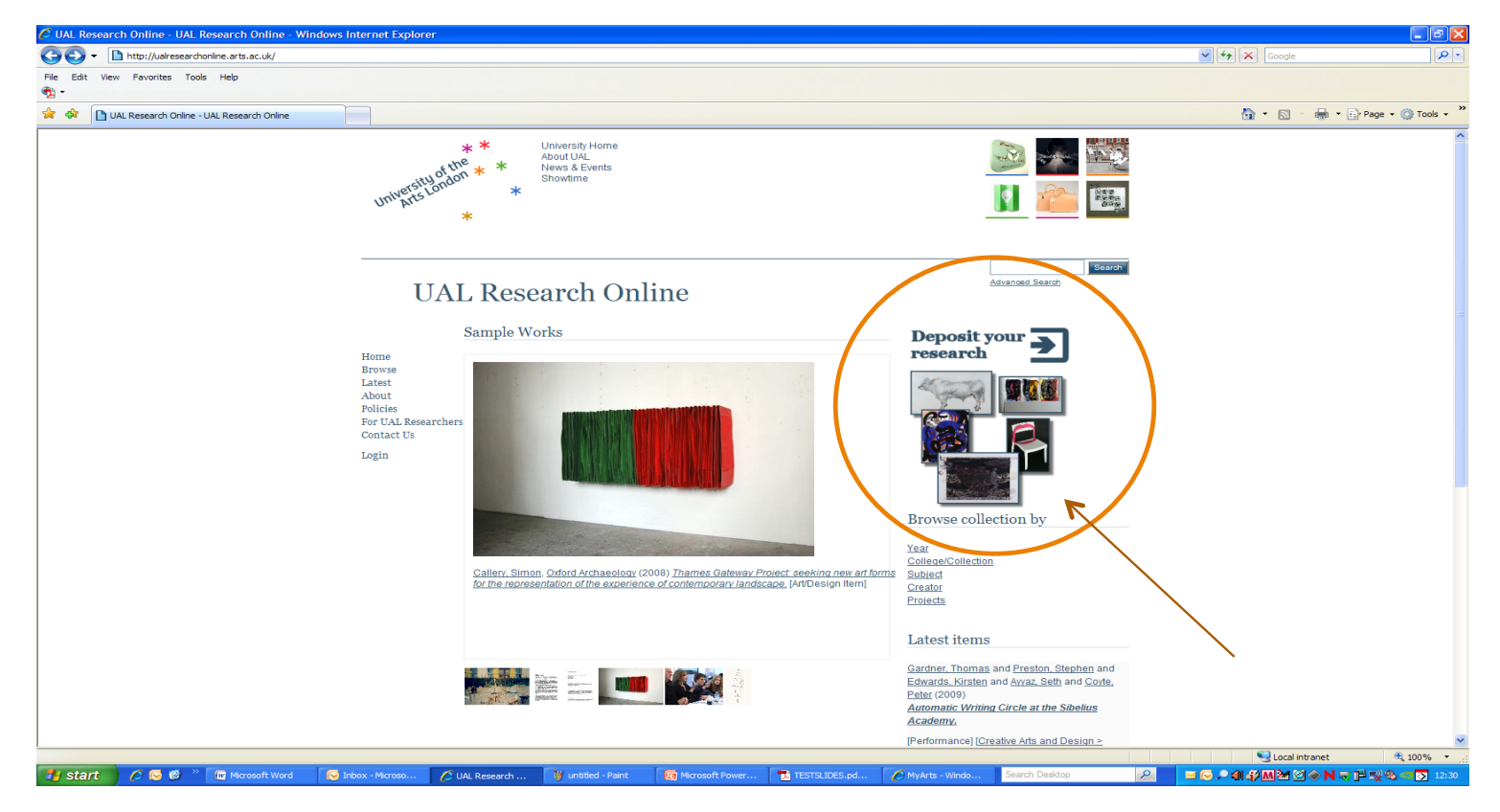

http://ualresearchonline.arts.ac.uk/

On the home page for UAL Research Online click on the icon "Deposit your research " on the right hand side of the
page.

This will take you to a login screen. UAL Research Online uses your university email login and password. If your login doesn't work (or has expired) please contact IT services at servicedesk@arts.ac.uk or go to the UAL website page http://www.arts.ac.uk/docs/UAL\_Password\_Change\_Instructions.pdf\_to renew your password.

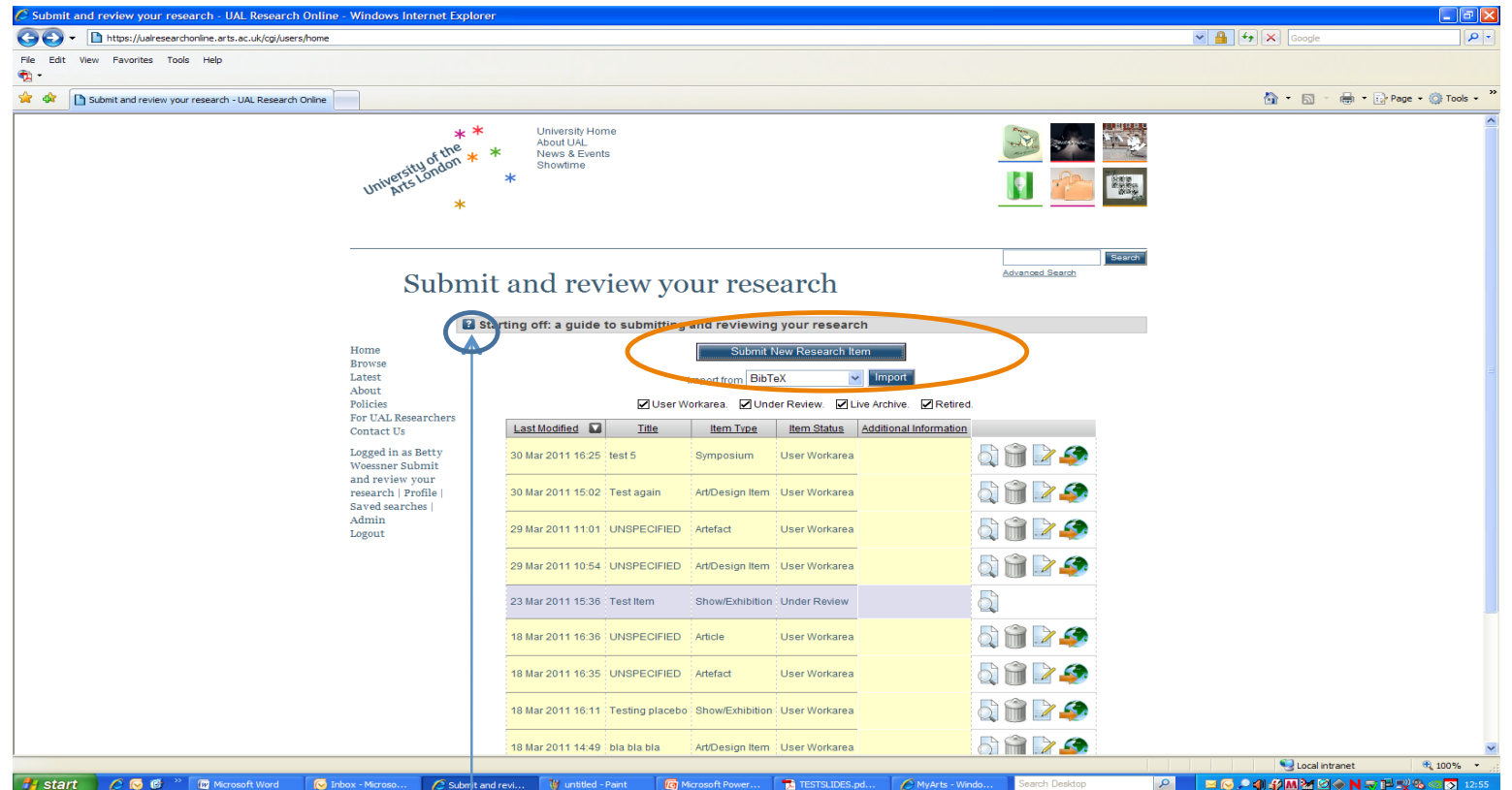

Click on "Submit New Research Item" button at the top of the screen (A research item refers to the research output). Throughout the process you can find useful information regarding the screens or the input fields by clicking on the "help" button. (a dropdown menu will appear)

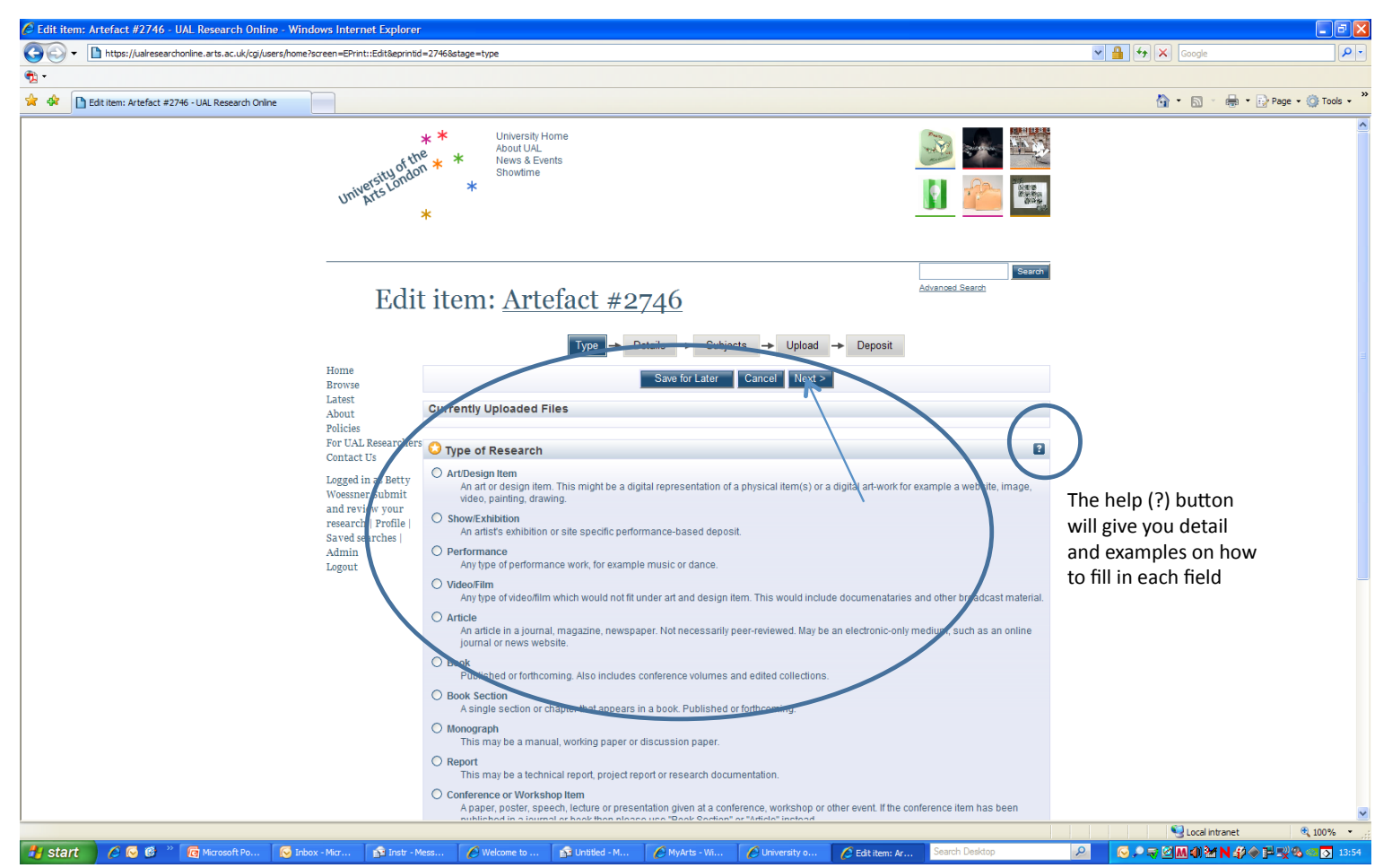

Select the type of item you wish to submit as your output from the list provided and click on **Next**. This will lead you to a series of screens where you can input the details. Each type of output will have its own set of detail which relates specifically to it.

NB: The orange star in the left hand corner of each field denotes fields which are mandatory. If you do not fill in these fields you will not be able to move to the next screen. Please skip any screens or fields which you feel are not relevant to your output.

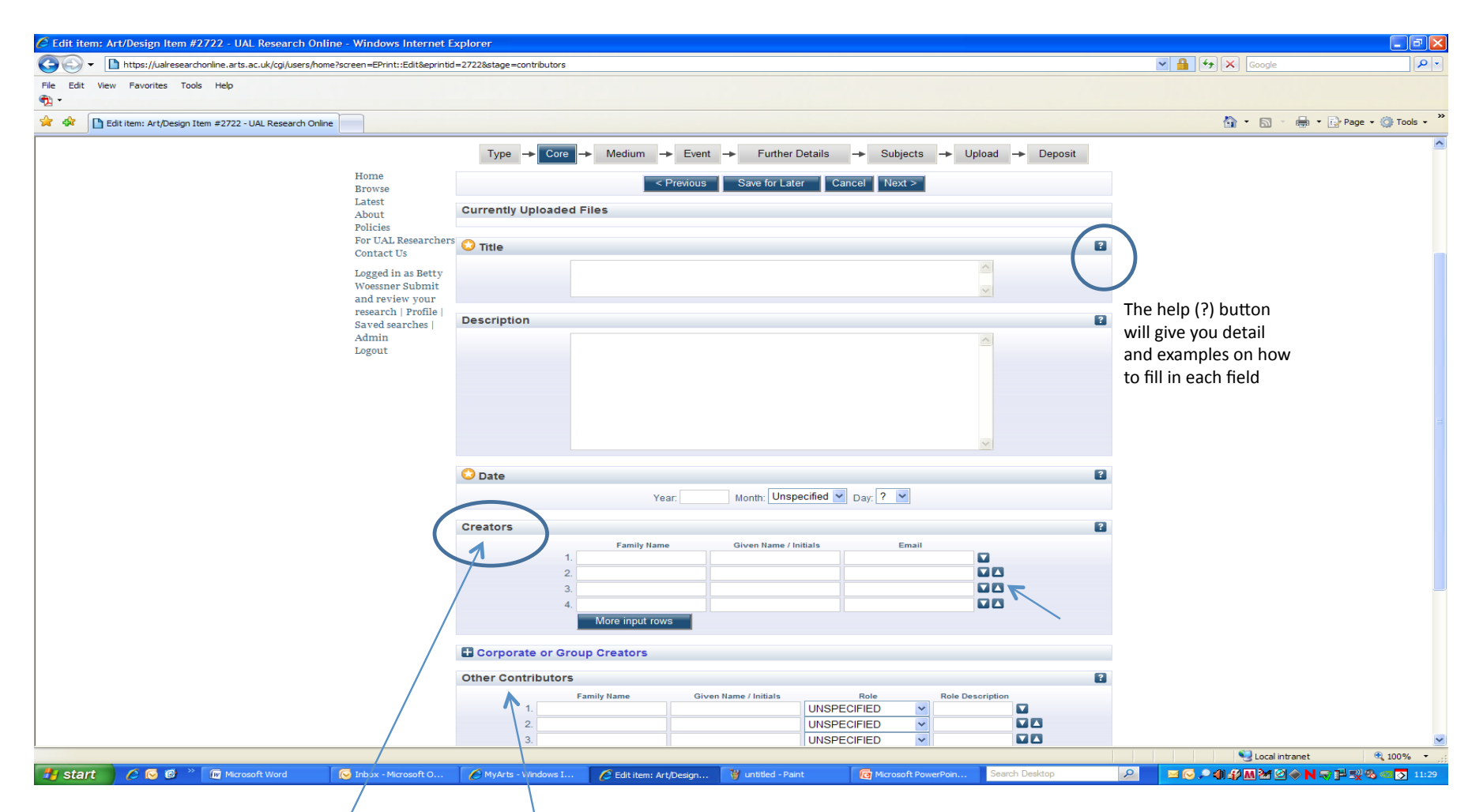

You can insert any date in the "Date field" and depending upon the type of research you are describing, please either insert a date of publication, date of creation, made public or available. For forthcoming outputs please put an estimated date. "Creators" refer to the authors or makers of the work. You can prioritise the creators' contribution by clicking on the up down arrows. "Other Contributors" are those who have had a specific role in the output. You can select their role from the drop down menu or insert free text in the "Role Description" box.

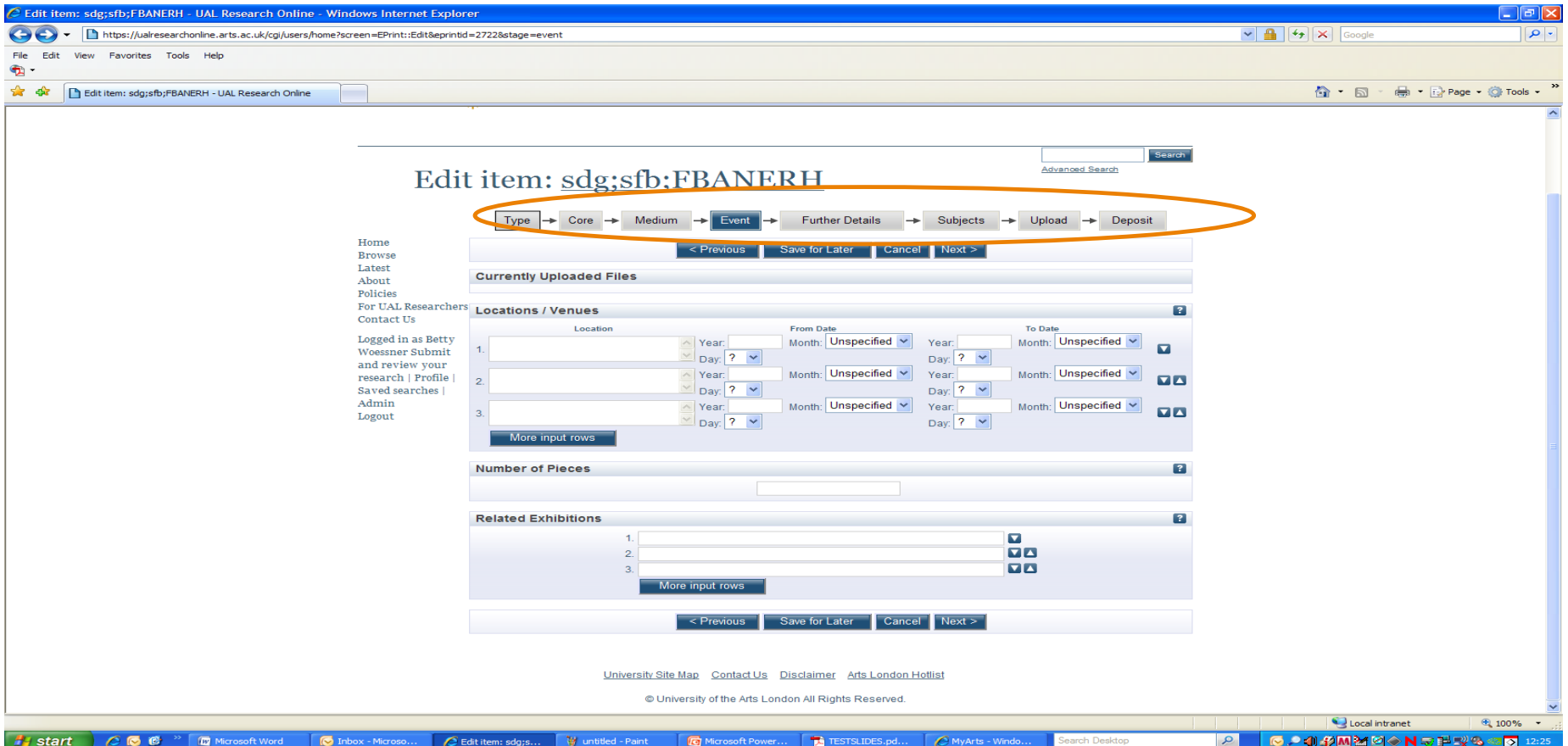

There is a status bar which will tell you how far along in the process you are and you can navigate back and forth to specific
pages.

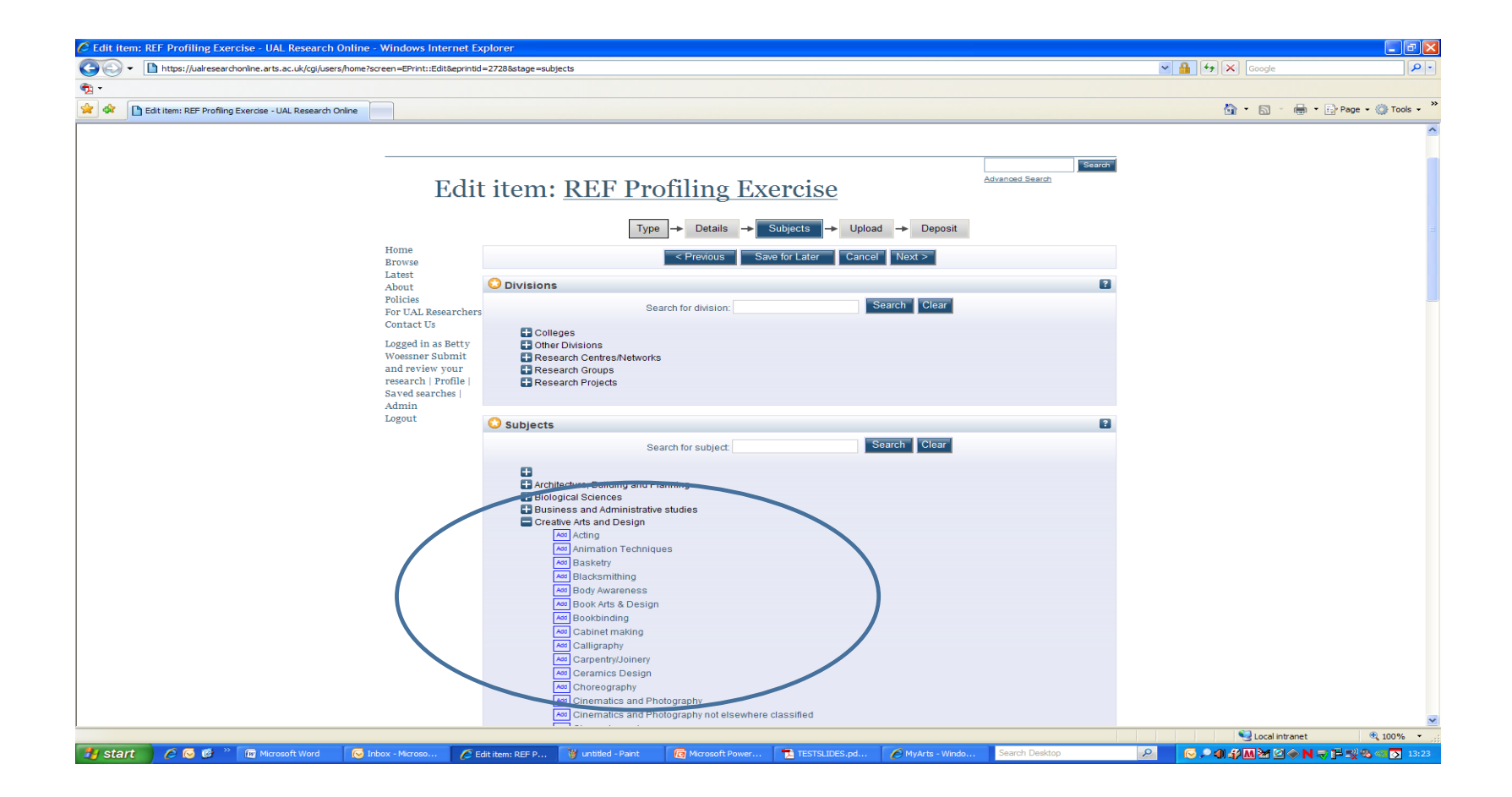

You can apply multiple subject areas to your work. Each subject area expands to show additional **themes.
You
can
also
add
keywords
as
free
text
in
the
Keywords/subjects
not
otherwise
listed
area**.

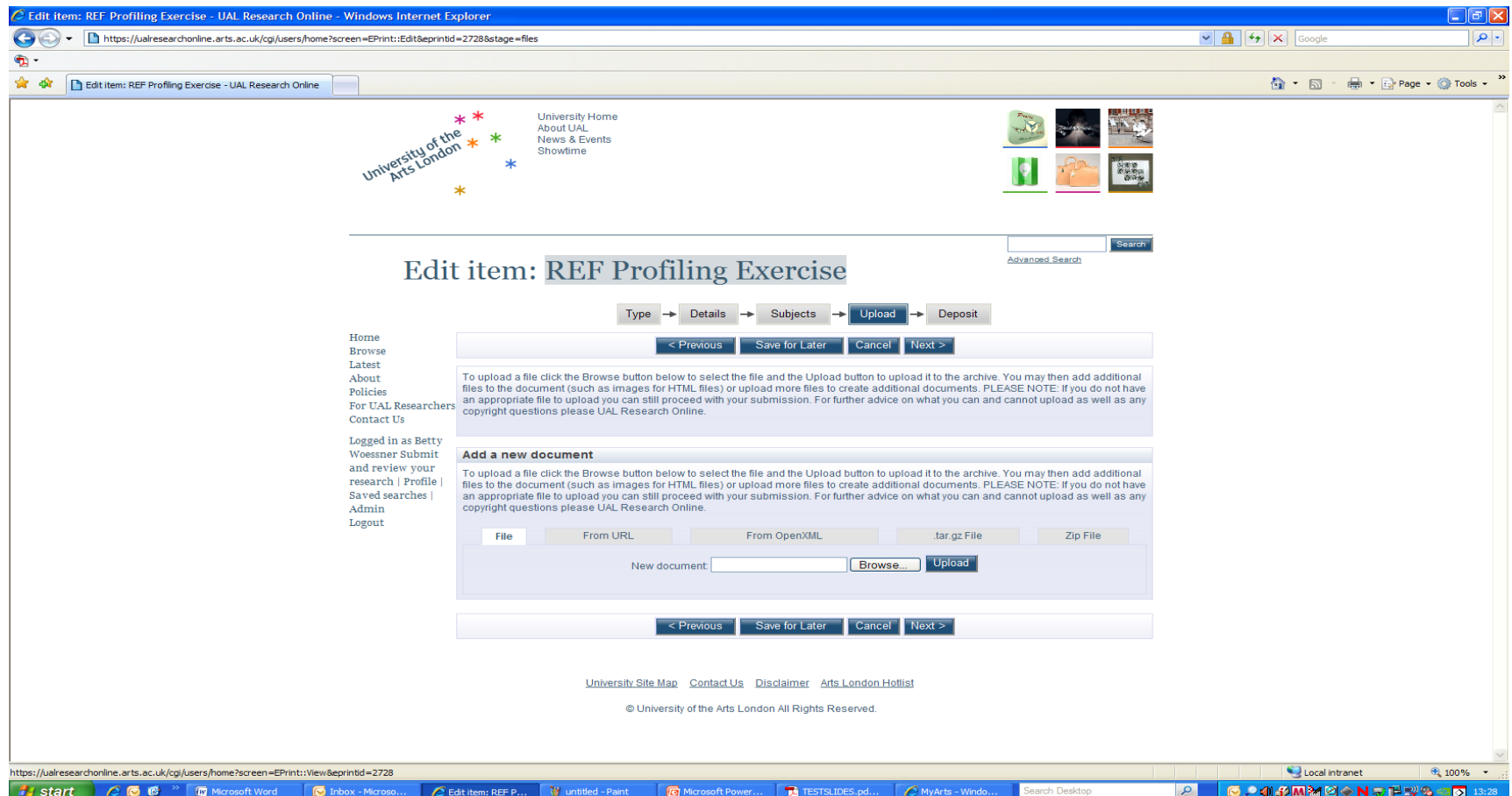

The Upload page enables you to upload your associated material. To upload a file click the Browse button to select the file and the Upload button to attach it to the archive. You may then add additional files to the item (such as images for HTML files) or upload more files to create additional documents.

PLEASE NOTE: If you do not have a file to upload at this time you can still proceed with your submission. Files can be uploaded after the submission process.

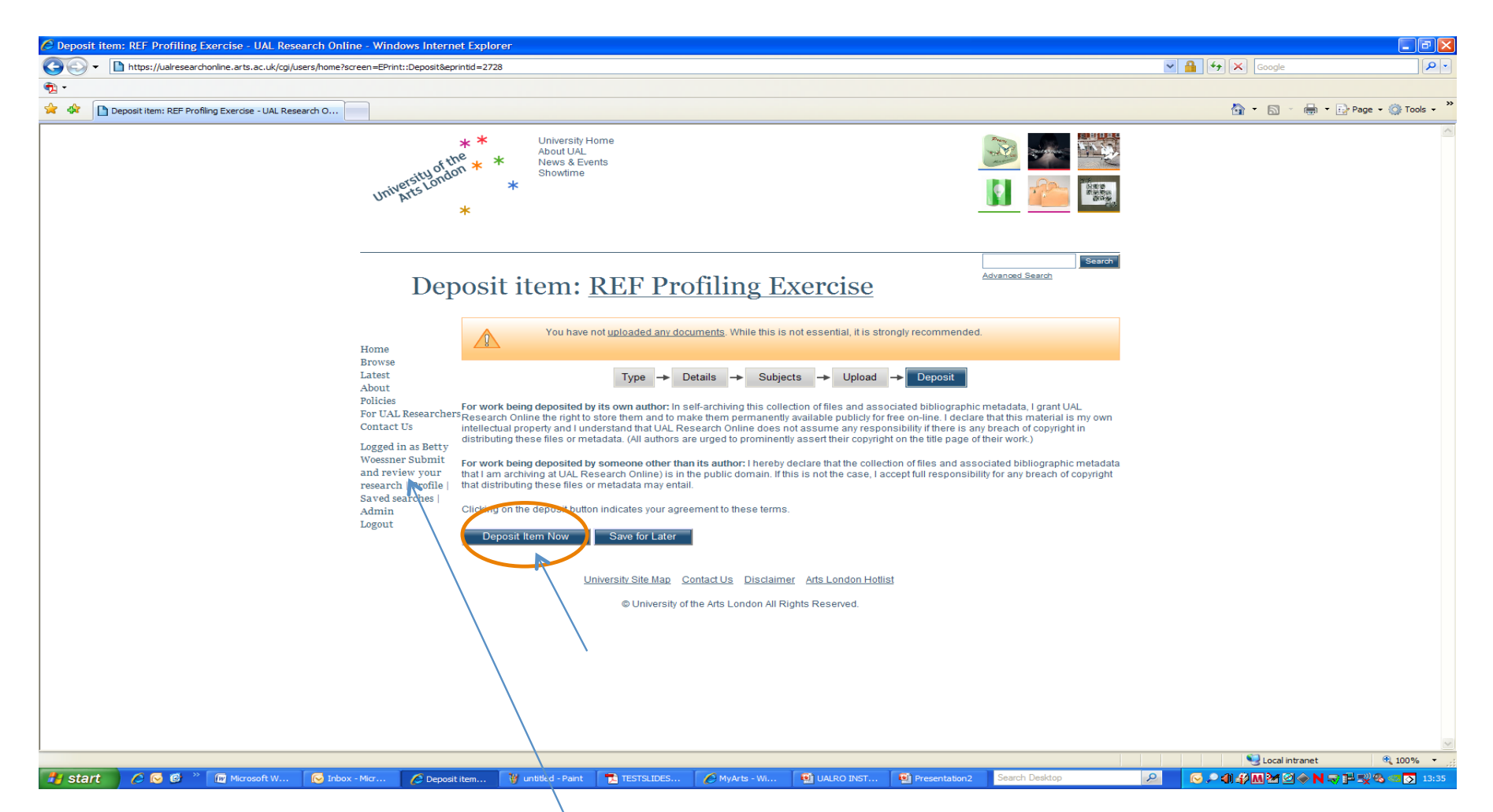

In order to register your submission, click on the Deposit Item Now button. Submission details do not have to be fully exact. You can save an incomplete submission for editing at a later date but please deposit it so that
it
can
be
reviewed
for
this
exercise.

To input another item click on Submit and Review your research in the left hand navigation. You will then return to the
start.

## Contacts

- If you are experiencing problems or have any questions please
email
the
research
helpdesk
at: research.helpdesk@arts.ac.uk
- Telephone the helpdesk- ext. 4112 or (0207) 514 4112 from
outside.

Hours: 10:00 a.m. - 5:00 p.m.

Monday
to
Friday

(closed
bank
Holidays)